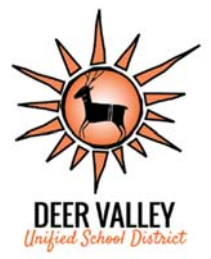

# **Online High School Tax Credit & Student Bookstore Payments**

*This system and instructions are used for anyone to make an Extracurricular Activity (ECA) Tax Credit donation to a DVUSD High School or for current high school students to make payments on fees or fines posted to the student's bookstore account.*

#### Login

- 1. Go to https://payments.dvusd.org
- **2. Log in**

Username – Student ID#

Password – Last Name as written in Powerschool (is case sensitive) Must log in separately for each student.

#### **3. Guest Login Account**

Not a DVUSD student parent/guardian?

For non‐parent/guardian/student Extracurricular Tax credit contributions or purchase other items available from the high schools, click on the available link from the login screen to create a Guest Login account. Remember the username and password to access the site in the future or reprint receipts that might be needed for AZ Individual Tax Credit. The benefit of creating an account is that receipts are readily available to reprint at your convenience.

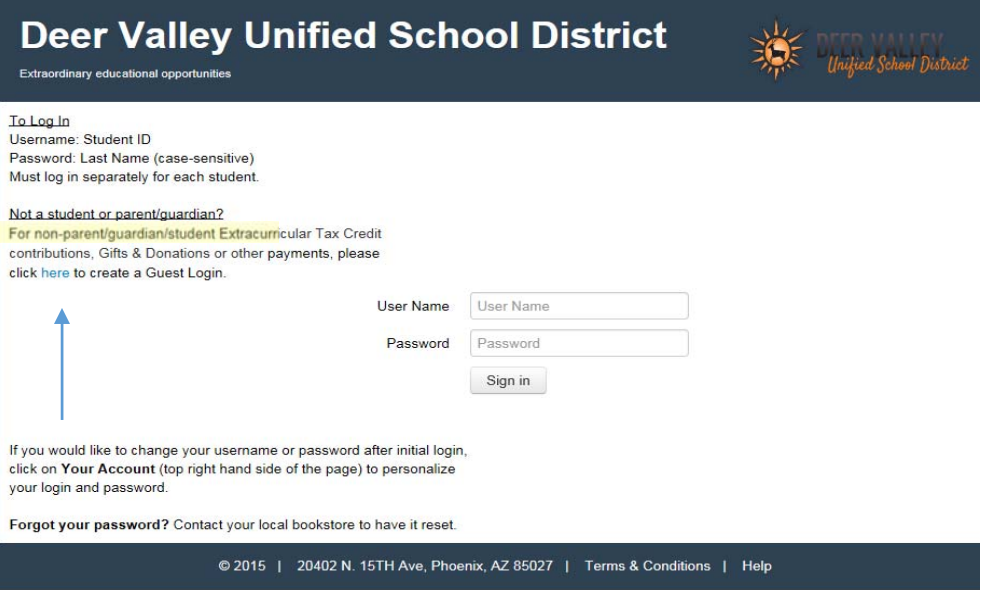

## Change Password

- 1. Login in using information above.
- 2. Click **Your Account** on the top right of the screen.
- 3. Enter new password two times. Password must be at least 6 characters long and contain at least one number and one letter.

## Forgot Your Password?

1. Contact the Bookstore Manager at your high school to have the password reset. All bookstore information is available by clicking **Contact Us**.

### Make an Extracurricular Tax Credit Donation with No Account

#### 1. Click on "Guest Account not required"

#### NOW Accepting Tax Credit Donations Omine:

Arizona tax law (ARS 43-1089.01) allows taxpayers a credit for contributions made or fees paid to a public school for support of extracurricular activities. The credit is a dollar for dollar credit that is equal to the amount contributed or the amount of fees paid. However, the credit cannot exceed \$200 for single taxpayers or heads of household. For married taxpayers who file a joint return, the credit cannot exceed \$400. You do not need to have a student enrolled in school to contribute!

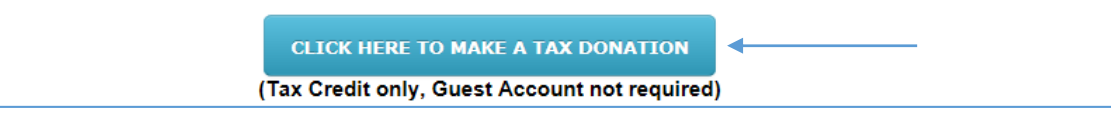

- 2. Complete all of the information in the online form.
- 3. Select a high school program from the dropdown box.
- 4. Use the **Memo** field to indicate if the donation is to be applied to a specific student\*.

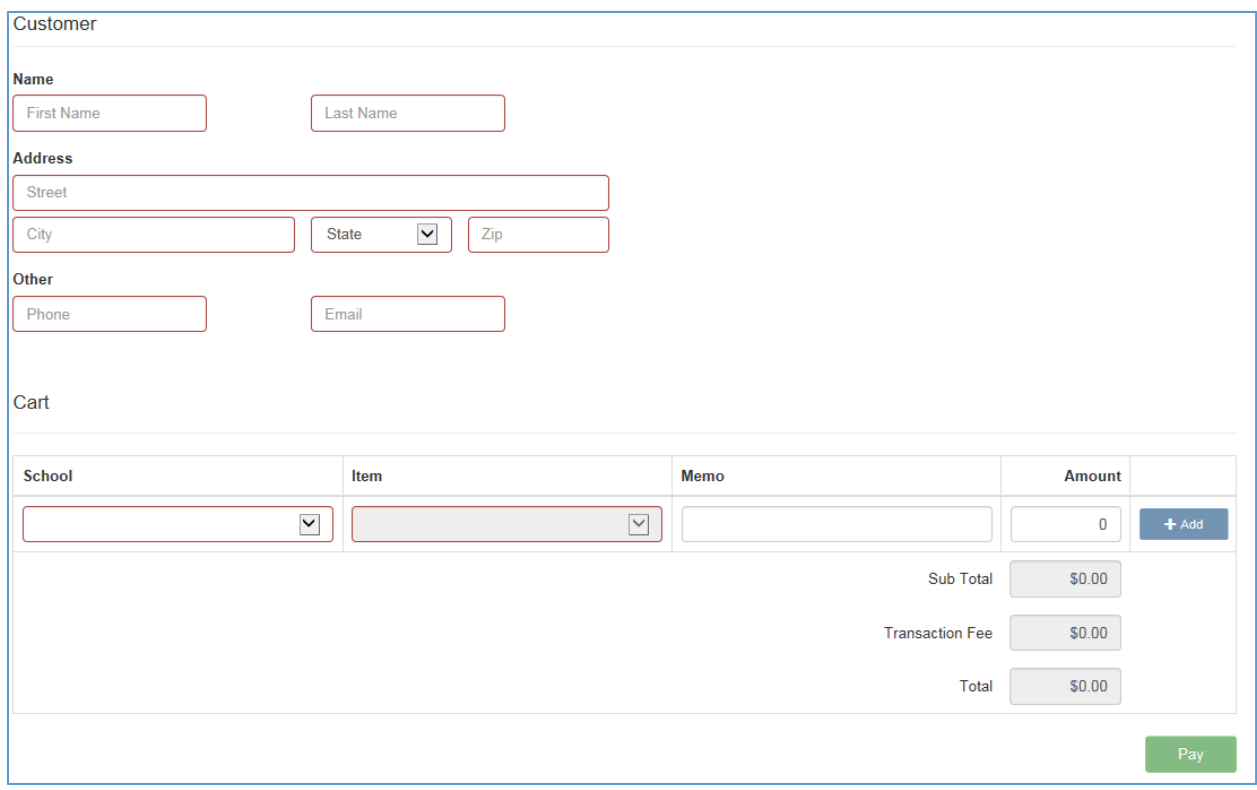

- 5. Enter the amount to be paid up to \$200 for single tax payers or \$400 married tax payers.
- 6. Click **Add.**
- 7. Click **Pay** and continue to checkout to complete the transaction.

\*If the donation is to be applied to a specific student, please print a copy of the receipt and provide it to the student. They should then bring a copy of the receipt to the bookstore to ensure it is applied to *their fees.*